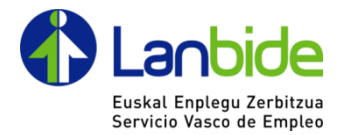

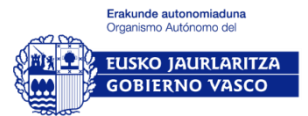

**Firma Digital en Tabletas WACOM STU-430**

**Manual de instalación y uso**

**Lanbide Orientación**

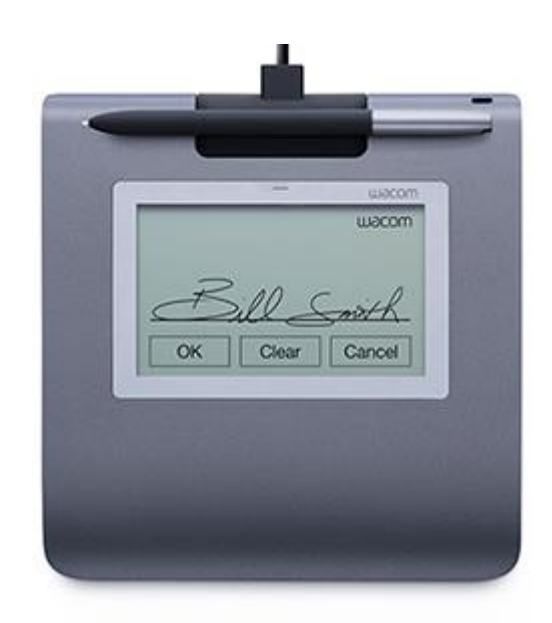

OCTUBRE 2021

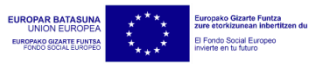

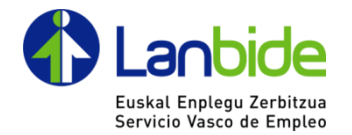

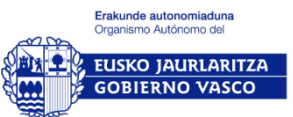

# Contenido

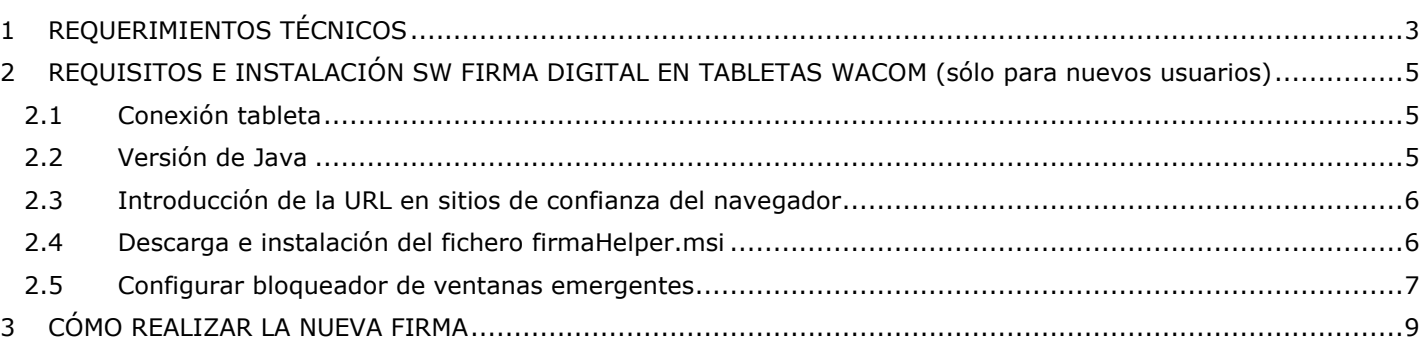

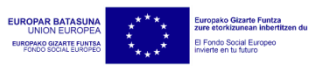

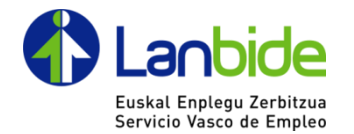

## <span id="page-2-0"></span>**1 REQUERIMIENTOS TÉCNICOS**

Las aplicaciones de Lanbide que hacen uso de la firma biométrica con tableta, están preparadas específicamente para la siguiente tableta: WACOM STU-430.

Las especificaciones generales de la misma son:

#### **STU-430**

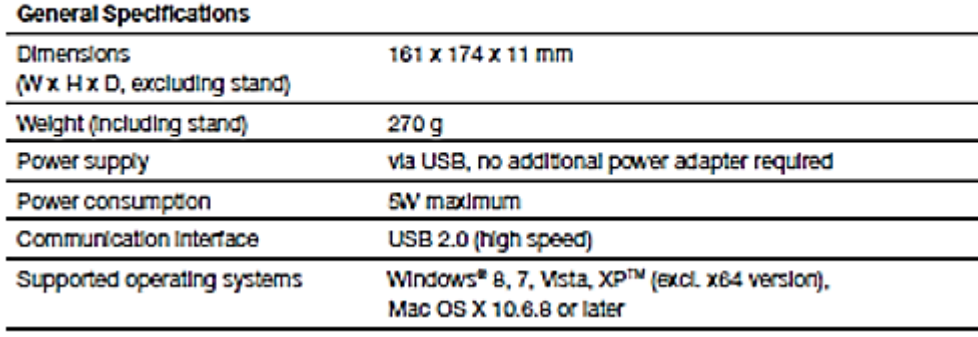

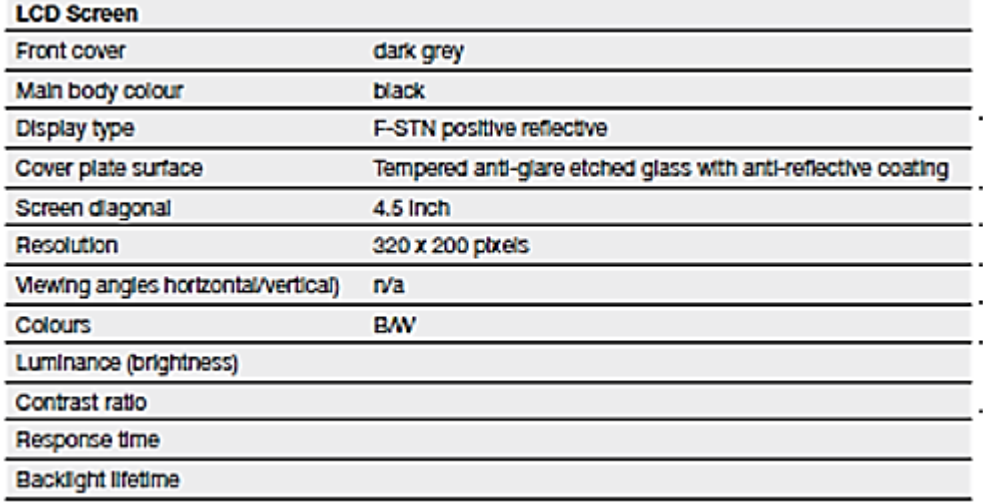

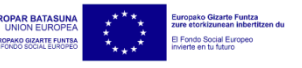

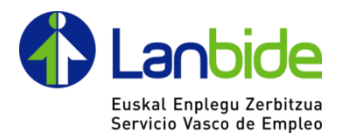

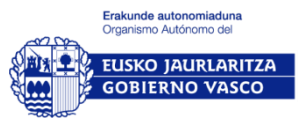

#### Tablet and Pen

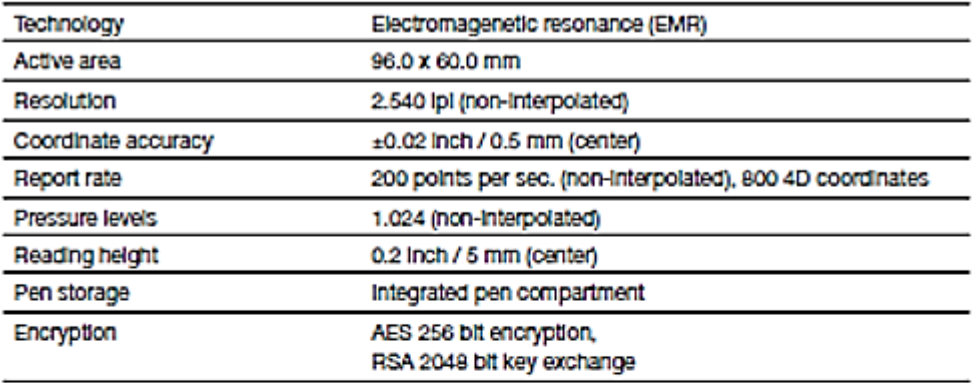

## **Miscellaneous**

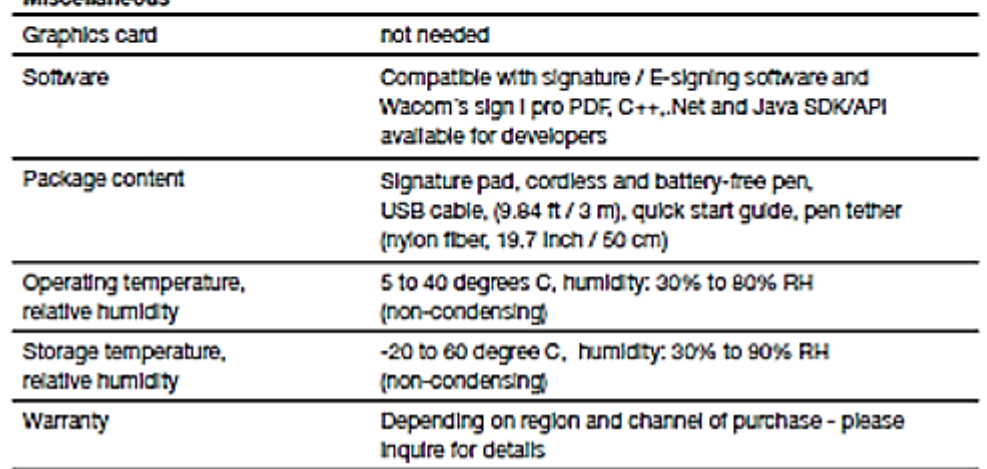

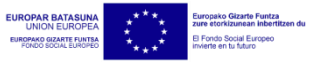

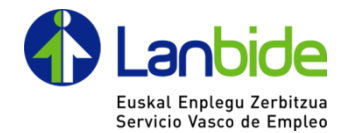

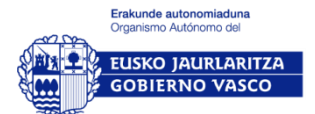

### <span id="page-4-0"></span>**2 REQUISITOS E INSTALACIÓN SW FIRMA DIGITAL EN TABLETAS WACOM (sólo para nuevos usuarios)**

- 1. Colocar primero la sujeción al lápiz.
- 2. Posteriormente colocar la sujeción del lápiz al orificio que está en la parte posterior de la tableta.
- 3. Para conectar el cable USB a la carcasa, presionar y tirar hacia arriba como con la tapa de los teléfonos móviles. Conectar el cable a tableta y posteriormente al ordenador.

#### <span id="page-4-1"></span>**2.1 Conexión tableta**

En principio la tableta sólo necesita ser conectada a un puerto USB de los puestos ya que el controlador se instala automáticamente

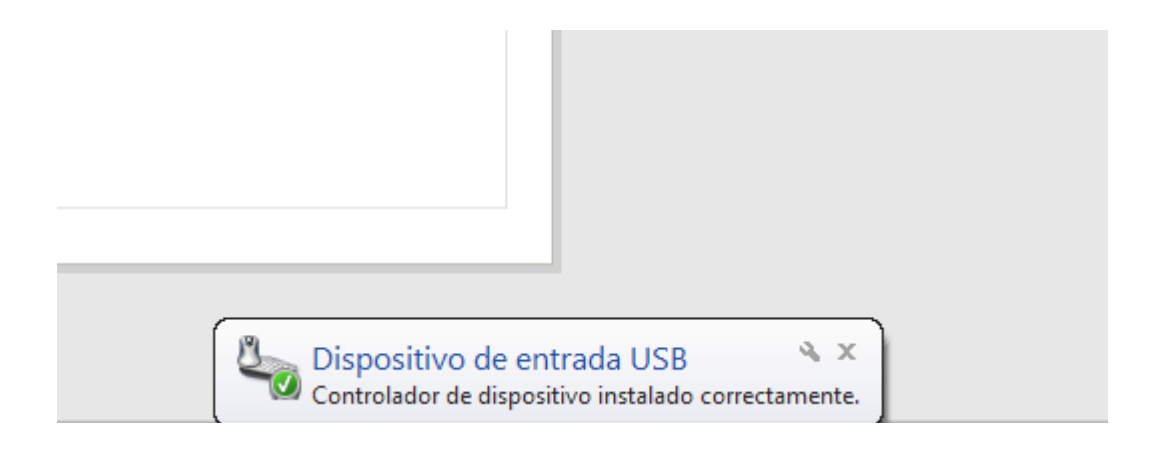

#### <span id="page-4-2"></span>**2.2 Versión de Java**

Es necesario tener instalada la versión 1.7.0\_45 o superior.

En caso de existir un proxy instalado, puede ser necesario identificarse con usuario y contraseña para que acceda a internet.

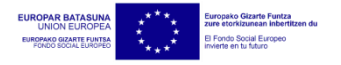

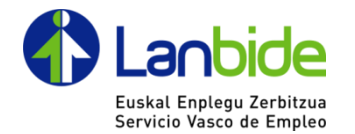

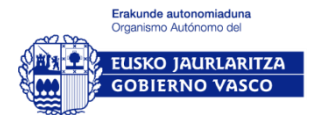

#### <span id="page-5-0"></span>**2.3 Introducción de la URL en sitios de confianza del navegador**

Por si acaso, meter en sitios de confianza la dirección (URL) de la aplicación:

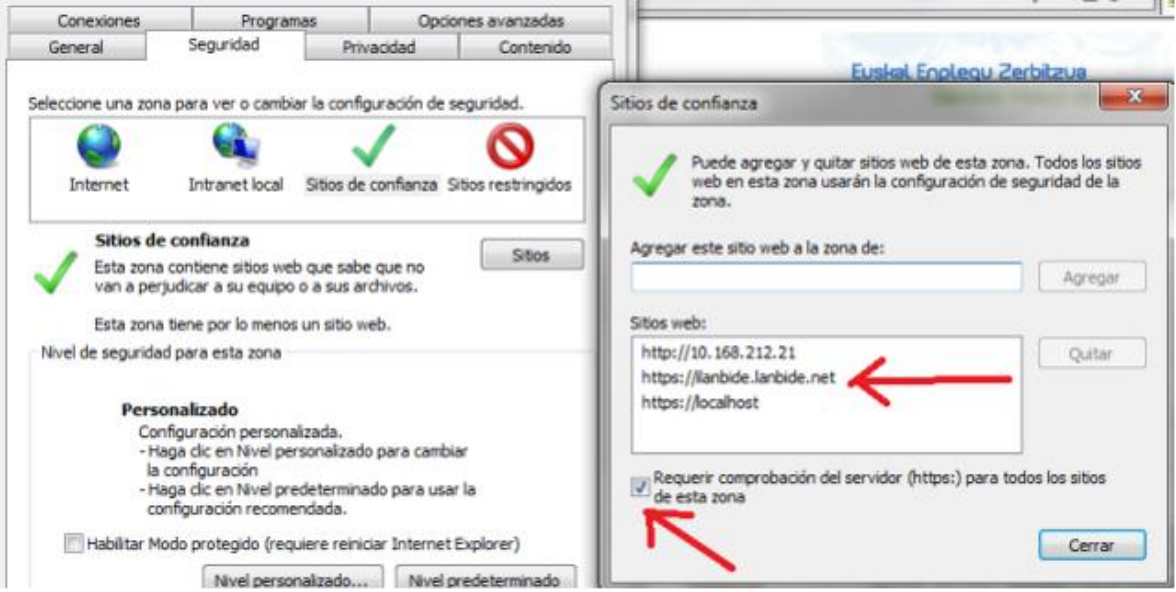

## <span id="page-5-1"></span>**2.4 Descarga e instalación del fichero firmaHelper.msi**

Acceda a la aplicación de orientación de Lanbide y diríjase al menú de Ayuda. Desde allí descargue el fichero de firma haciendo clic en la opción "Instalación Firma" y Ejecutar.

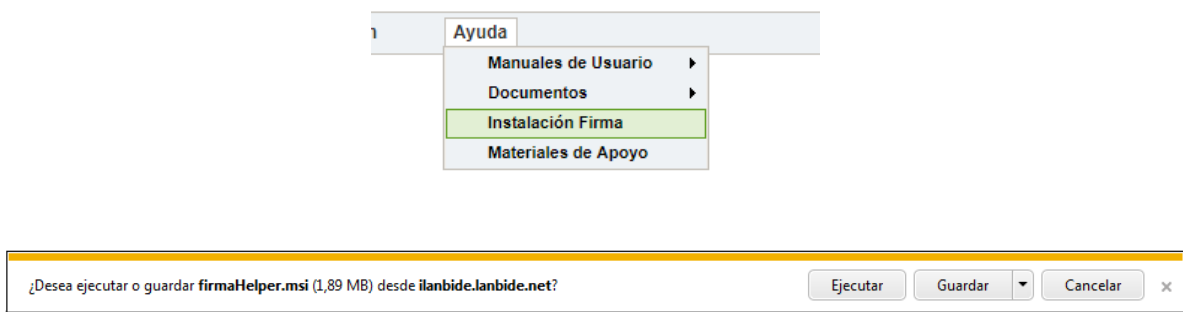

Después de esto debería funcionar correctamente la firma.

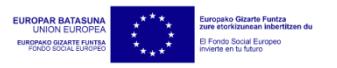

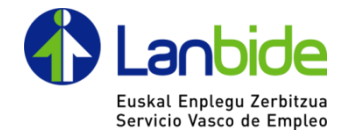

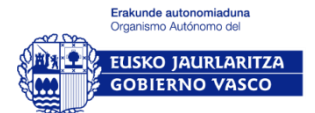

#### <span id="page-6-0"></span>**2.5 Configurar bloqueador de ventanas emergentes**

Abra un navegador Internet Explorer y vaya a la ventana Opciones de Internet:

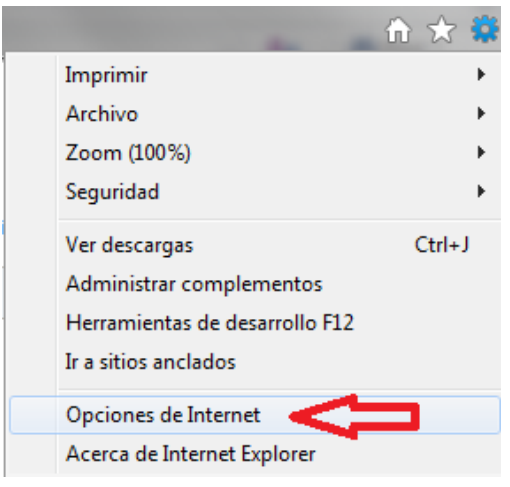

## Pulse en configuración del bloqueador de elementos emergentes:<br>Opciones de Internet

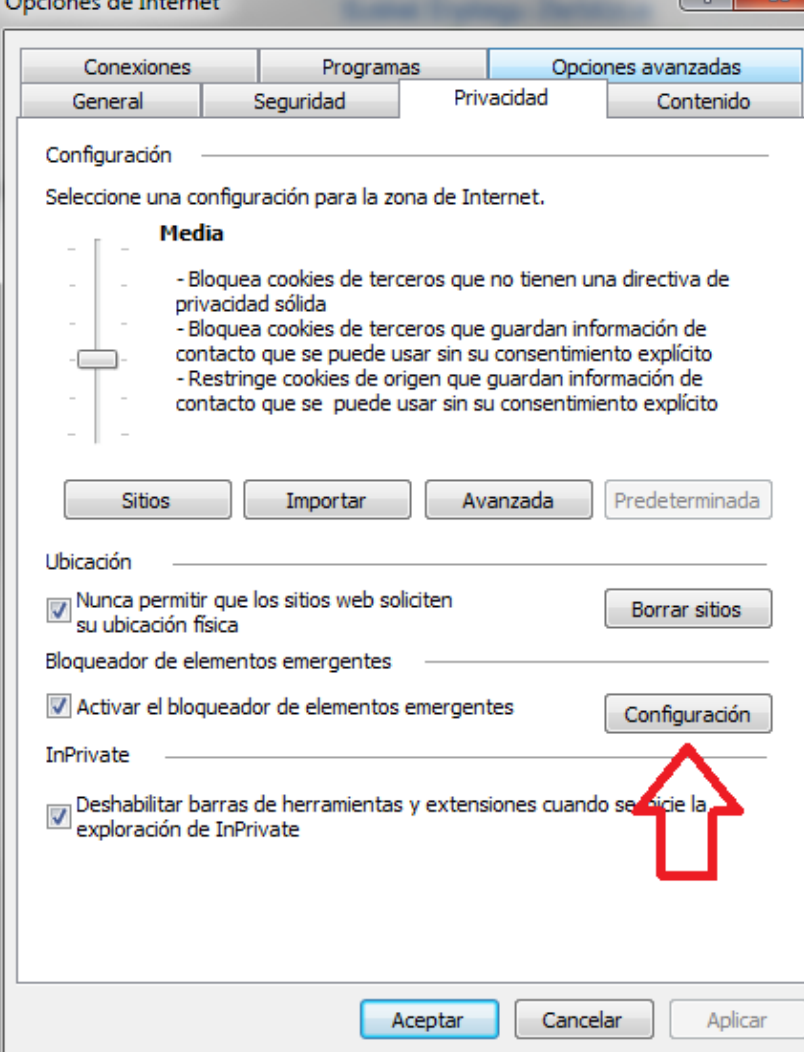

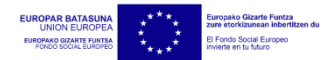

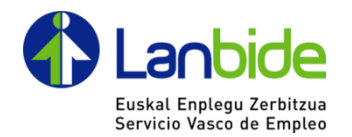

#### Rellene el hueco con la dirección y pulse agregar:

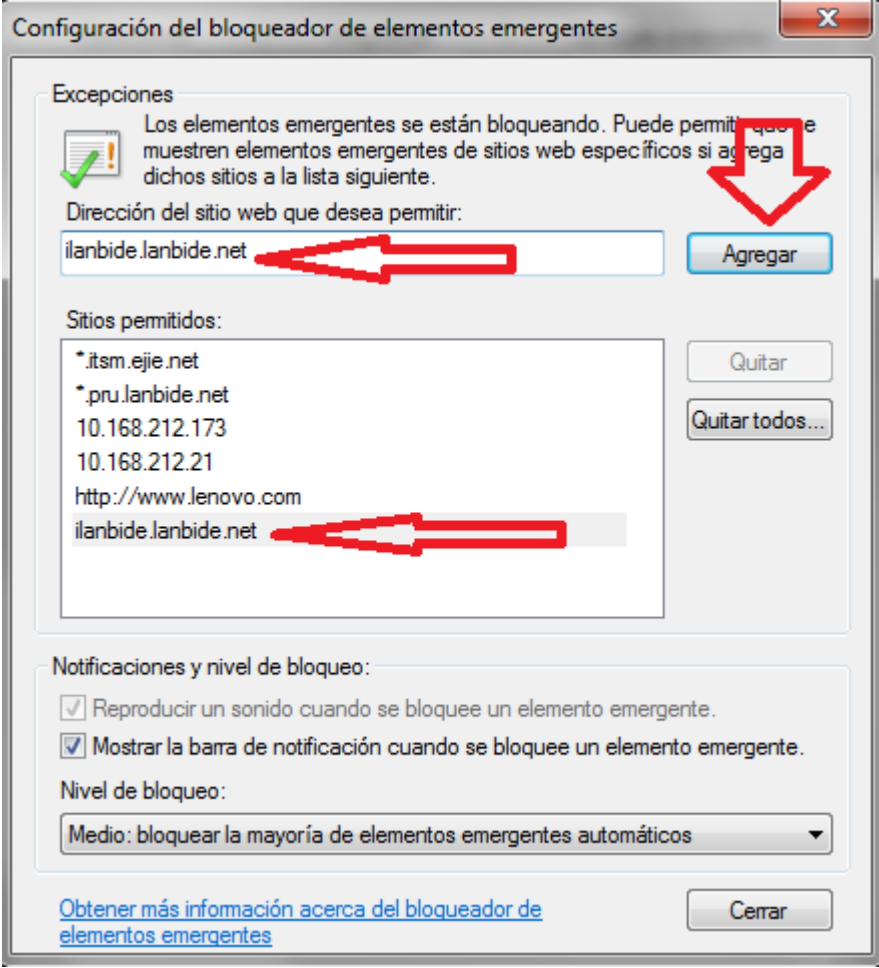

Después de esto deberían de visualizarse bien las ventanas de las firmas.

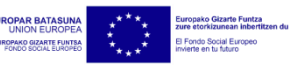

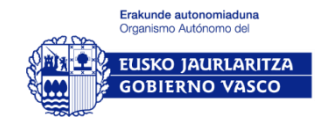

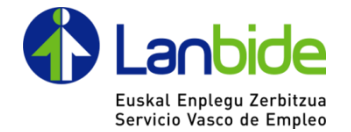

## <span id="page-8-0"></span>**3 CÓMO REALIZAR LA NUEVA FIRMA**

Pulsar en el icono de la tableta WACOM.

Después ya será firmar un servicio, un CIA, un APE, etc

#### **Certificación BAE**

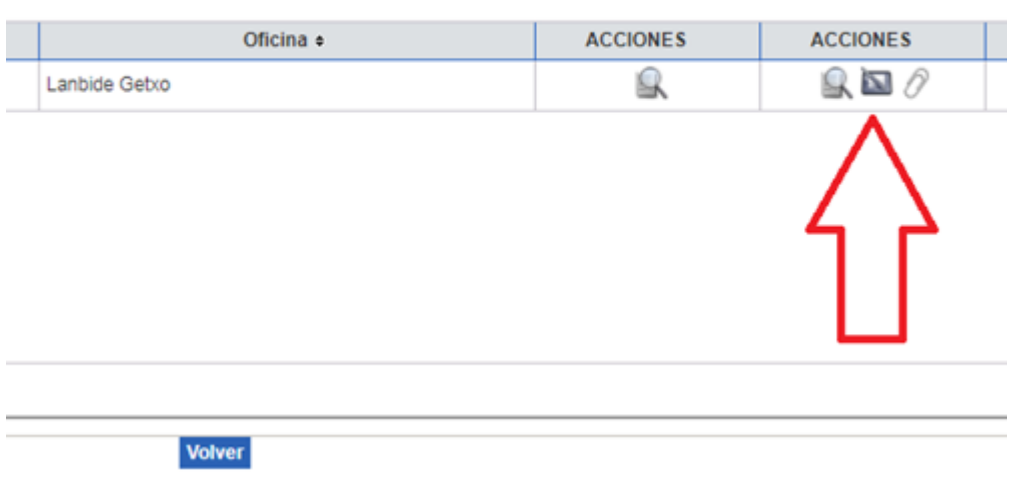

Se nos abrirá una pantalla con el documento a firmar.

Si tiene más de una firma aparecerá este mensaje en la pantalla de firma:

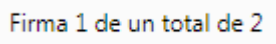

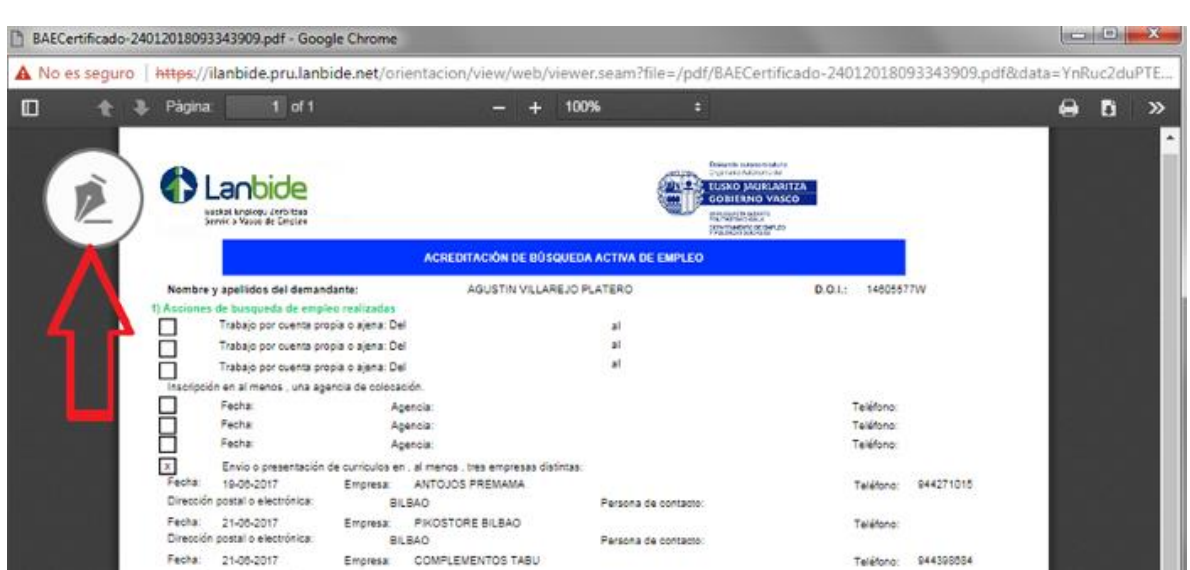

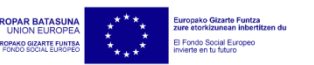

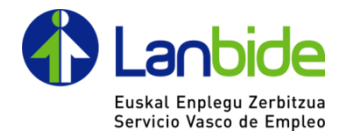

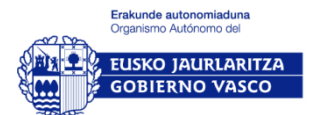

Pulsaremos en el icono con una pluma para iniciar la firma.

Mientras se produce la carga aparecerá este mensaje:

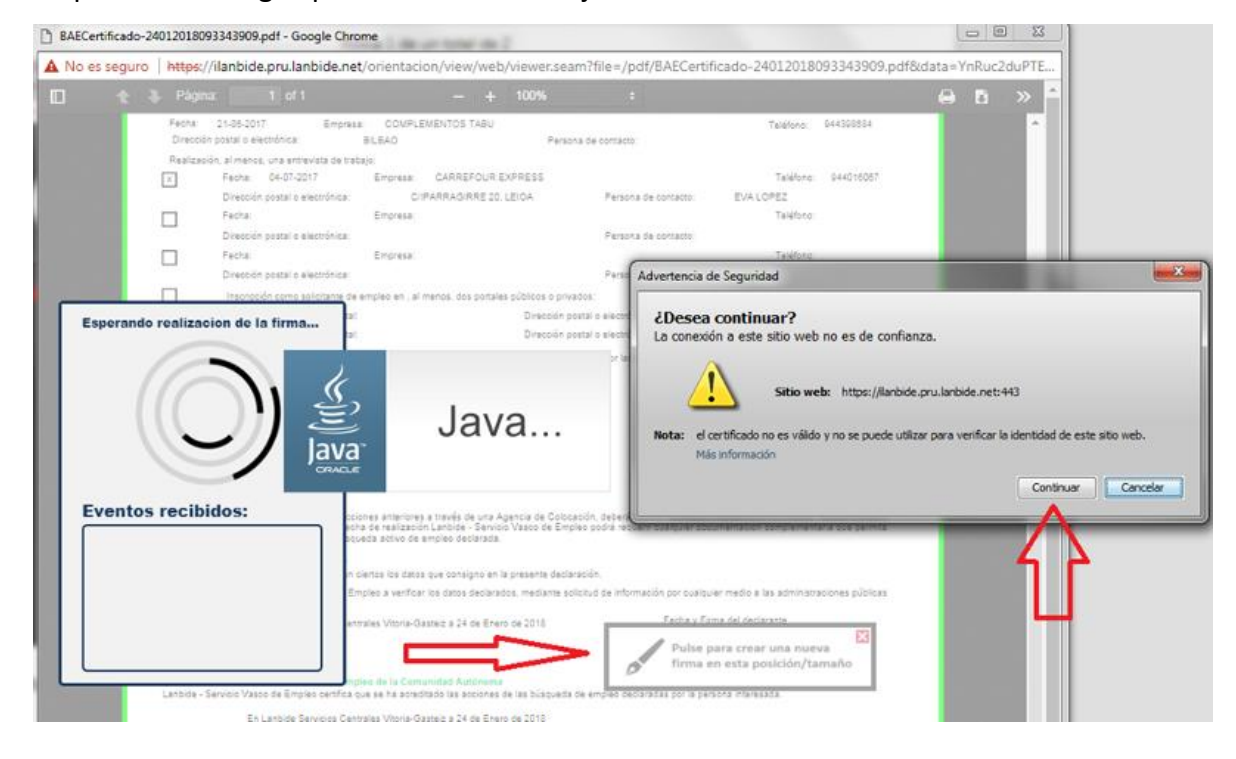

Haremos clic en Continuar.

Y procederemos a realizar la firma con la WACOM.

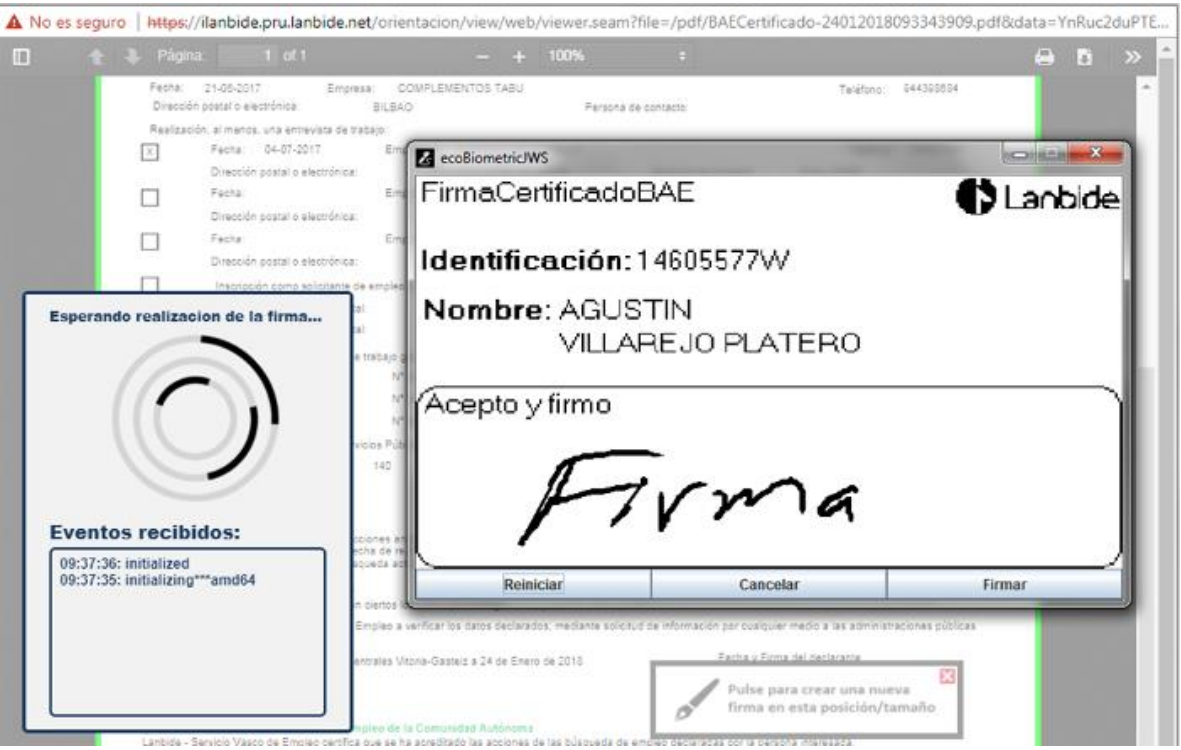

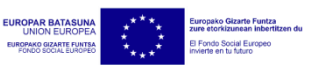

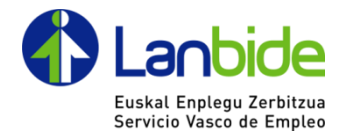

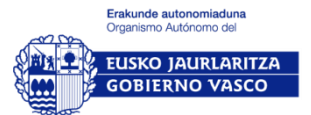

 $\blacksquare$ 

Se nos cargará el documento con la firma (si tiene más de una firma, nos permitirá volver a pulsar en el botón de firma, la "Pluma").

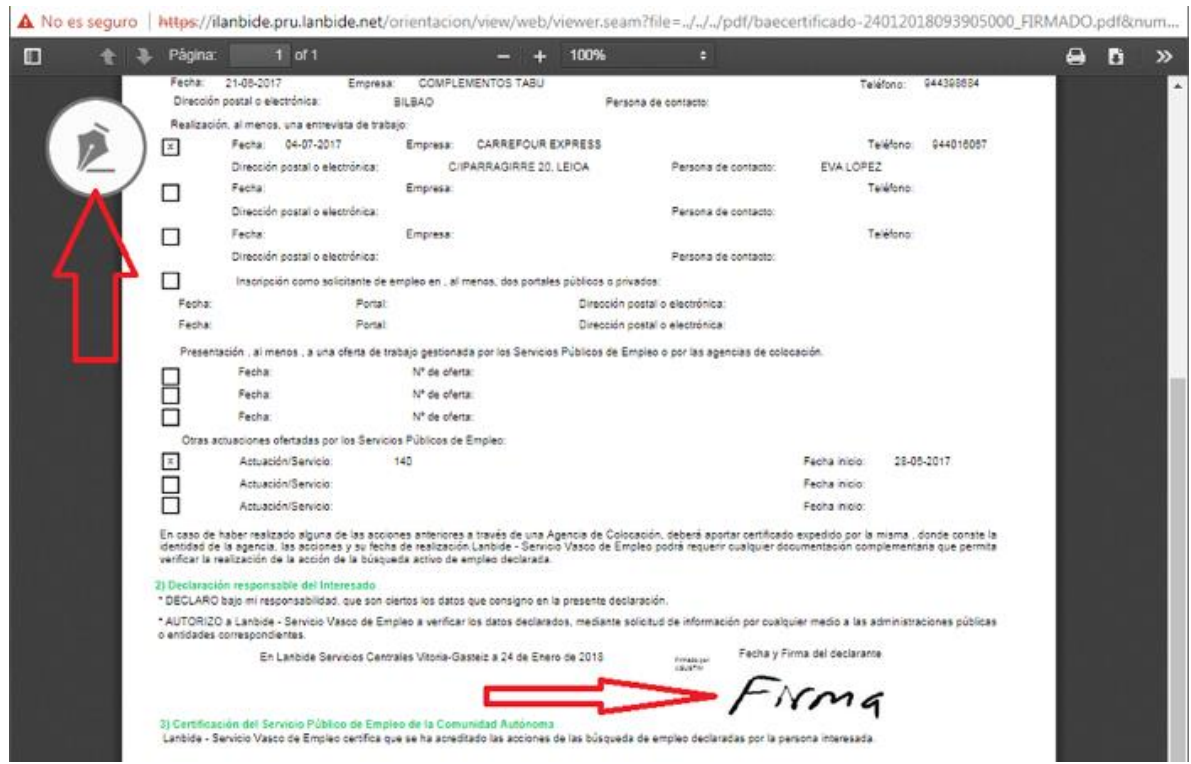

Realizaremos esta segunda firma exactamente igual que la primera.

El resultado es el que se muestra en la captura.

El documento final se mostrará firmado y guardado.

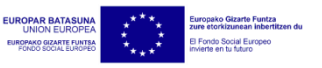